THE SMARTER WAY TO RESEARCH.

INCOMPARABLE CONTENT.

INTUITIVE SEARCH.

- **Conduct Academic Research Faster & Smarter**

TRUSTED CONTENT

TRUSTED CONTENT

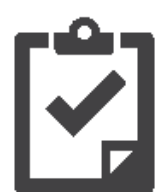

Nexis Uni features more than **15,000** news, business and legal sources, including U.S. Supreme Court decisions dating back to 1790.

#### INTUITIVE DESIGN

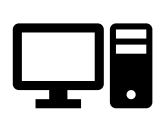

Input from university students led to a solution that offers an intuitive, engaging research experience on a **wide range of devices**

#### PERSONALIZED EXPERIENCE

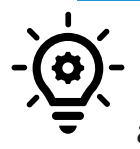

Students can **create individual user IDs and passwords** to enable setting of Alerts, saving searches and bookmarking documents of interest.

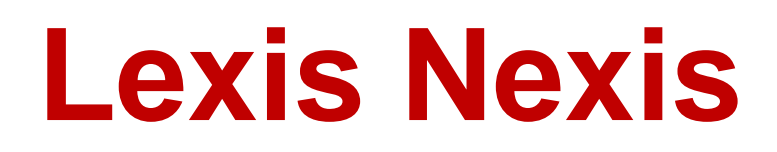

#### SHARE WORKSPACE

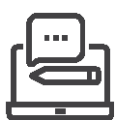

Collaboration tools make it easier for students to work on *team* research projects efficiently while ensuring that individuals stay accountable.

### Getting started with Nexis Uni:

### CREATE A PROFILE AT NEXISUNI.COM

Not registered with us?

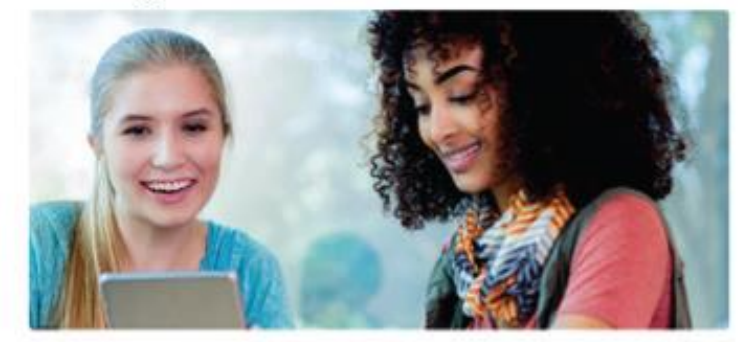

This is why you should...

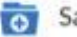

Save searches and documents in one place

Be notified of new content you're interested in

Create a profile now

Continue as guest

*Tip: Creating a profile is quick and easy; and will allow you to personalize the research platform with the ability to save searches, create alerts, download documents to folders and share documents with others. Although creating a profile is not necessary to research with Nexis Uni, there are unique features only available for those with a profile.*

## **Lexis Nexis** START YOUR SEARCH BROAD OR NARROW—HOWEVER YOU CHOOSE!

With Nexis Uni you can use the top search box to search across all content types in a single search or use one of the many advanced search forms to narrowly select specific content types, document fields, date ranges or other parameters to find exactly what you need.

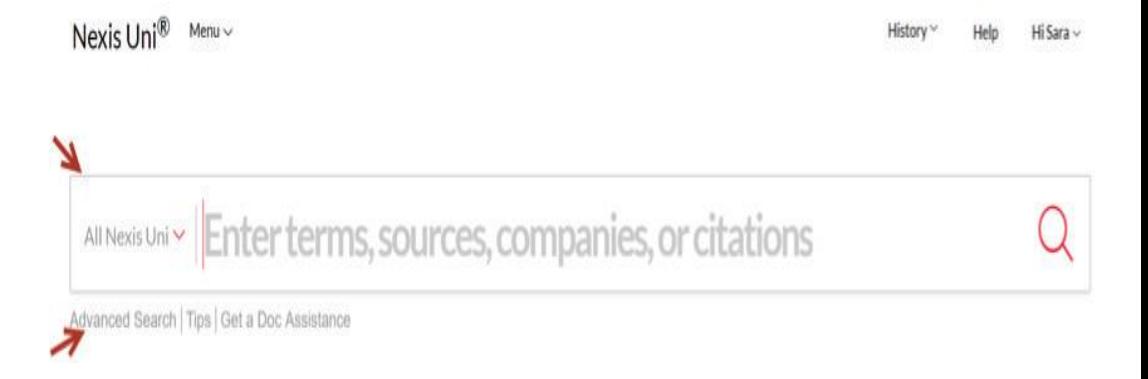

*Tip: If searching for a specific news article, click on "Advanced Search" and then select "News" from the "Select a specific content type" drop down. This will allow you to search within specific document segments such as headline, lead sections, publication date, section, publication name, and more.*

### **Lexis Nexis** FILTER RESULTS TO FIND EXACTLY WHAT YOU NEED

Once you run a search, you can use post-search filters, or facets, to narrow down your results set to the most relevant documents. Multiple filters can be applied, and they can easily be removed without needing to re-run the search.

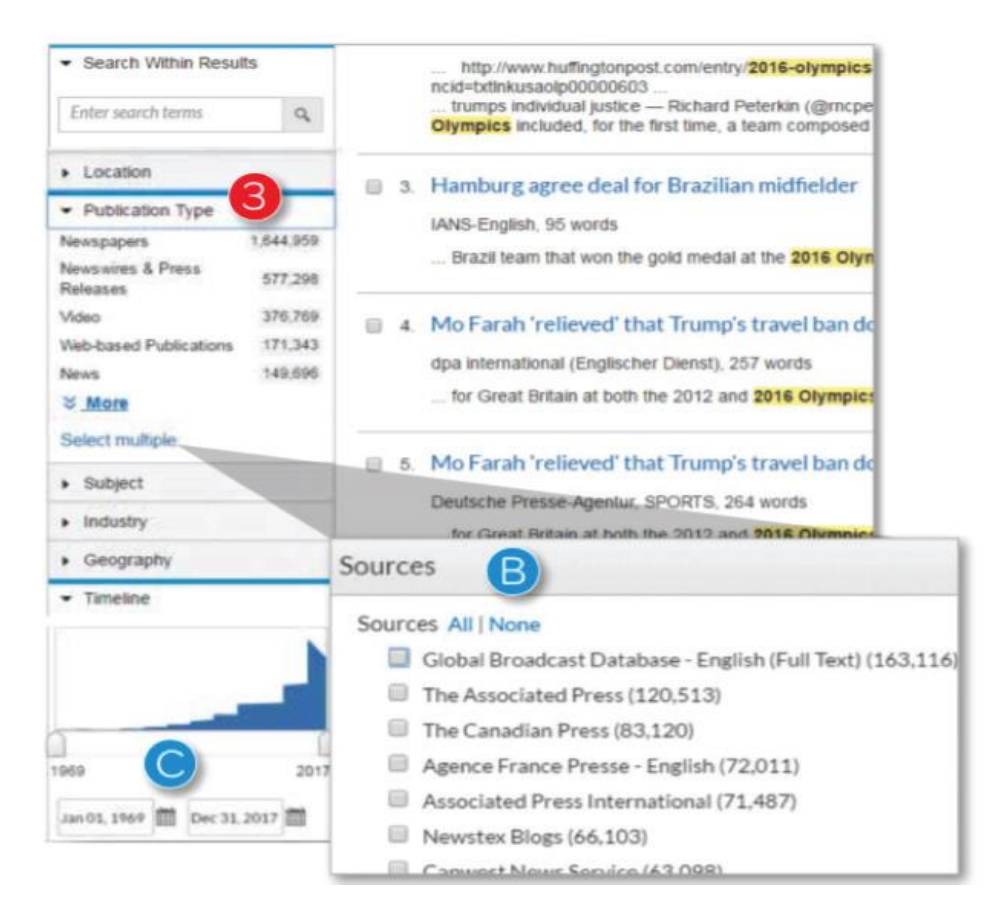

*Tip: Click on "Select Multiple" and a pick list will appear for quickly checking off the relevant attributes to include.*

### ANNOTATE DOCUMENTS TO CONSOLIDATE RESEARCH NOTES

Once in a document view, you can add and save annotations. Simply select the text you wish to highlight or annotate, and you will be given the option to add the selected text to a folder, add the text to your search, annotate or highlight.

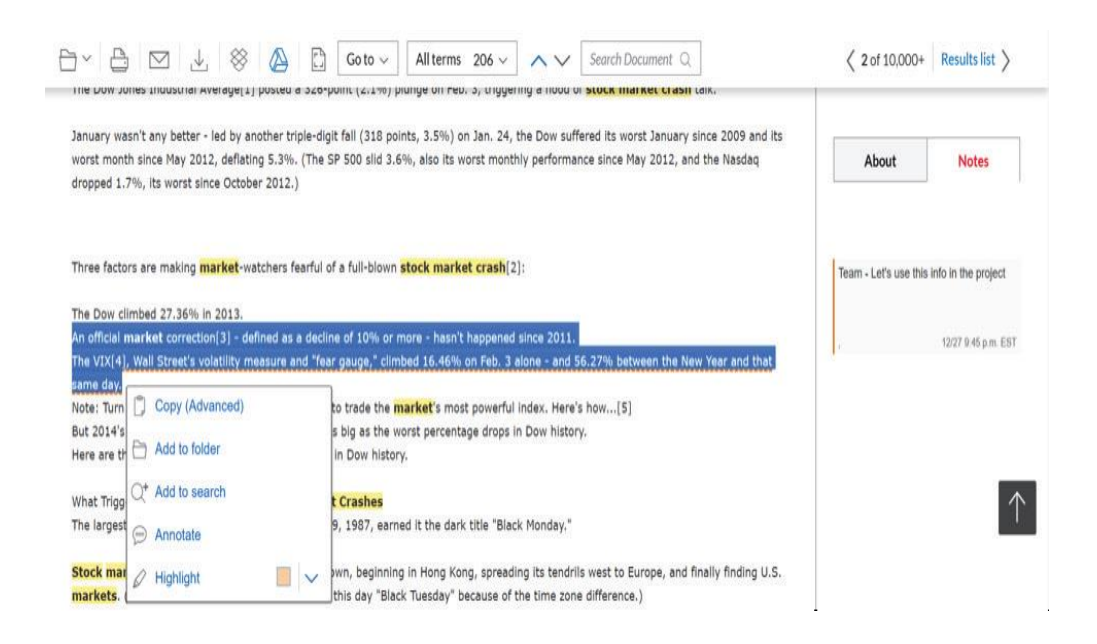

*Tip: Once notes have been added to a document, they will appear on the right-hand side under the Notes tab.*

## **Lexis Nexis** SFT AND SHARF AI FRTS

For some topics, you may wish to set an Alert so you can be notified when new results are available. Alerts can be set on searches or on publications. To set an Alert on a search you have conducted, simply click the Alert icon from the results view. From there, you will be prompted to name the Alert, as well as set the frequency and other specifics.

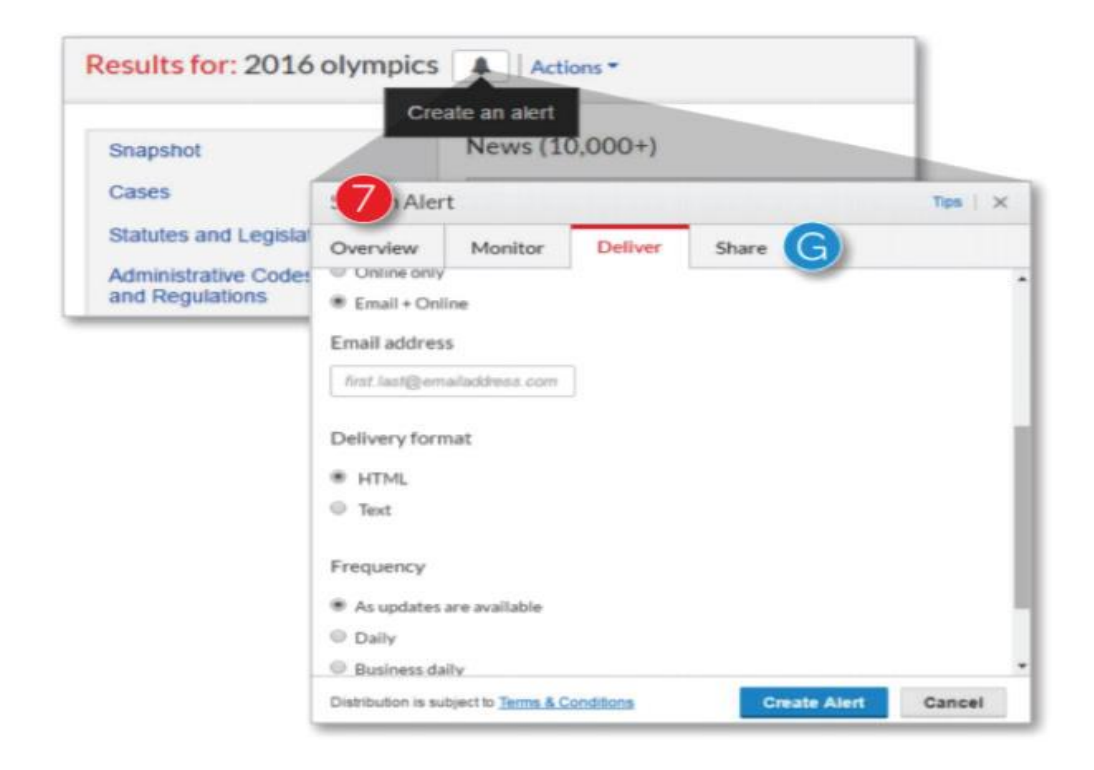

*Tip: You can also share an Alert that you have created by simply entering the email address of the Nexis Uni user you wish to share the Alert with. Alerts results can only be accessed by Nexis Uni users.*

## **Lexis Nexis** CREATE AND SHARE FOI DERS

Folders are helpful for organizing and sharing relevant documents. You can create folders for various topics, projects, or classes. You can quickly access your folders by clicking on Folders from the drop down in the navigation bar. Once in the Folder view, you can see folders you created, folders you shared, and folders shared by others. Clicking on a folder will show the documents, searches or text that has been saved to that folder.

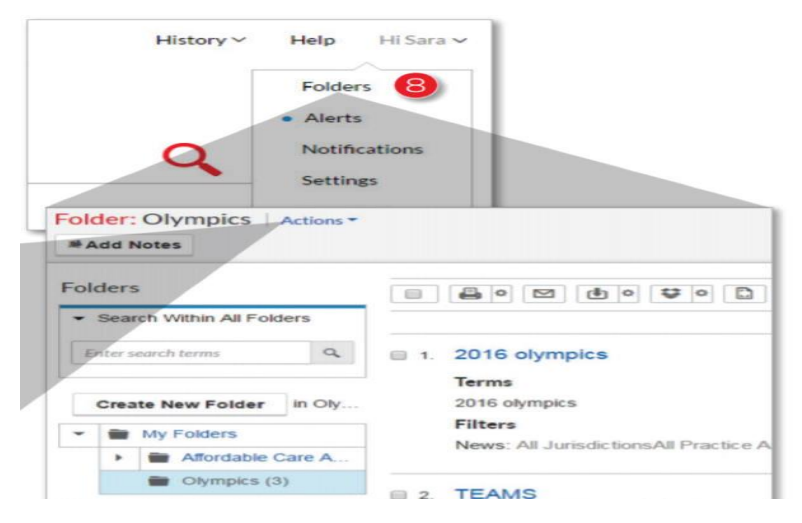

*Tip: Under Actions you can rename, delete, move, orshare a folder. Like Alerts, only an email address is needed to share a folder, but to access the folder the individual must be a Nexis Uni user. When you share a folder, the end receiver will receive an email letting them know that you have shared a folder with them. They will have 30 days to accept the share invitation.*

## **Lexis Nexis** VIEW AND EXPORT CITATIONS

As you perform research in Nexis Uni, you can easily view and export citations for the documents you are using. From the results screen, simply select the documents you wish to include and click on the Export Citations icon. This can also be done from within a document view, using the same icon.

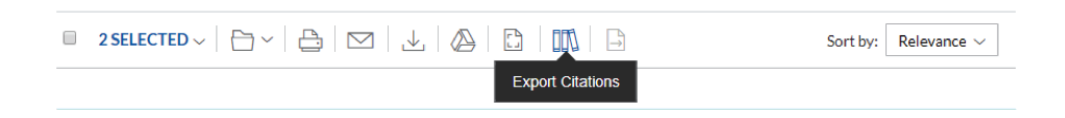

*Tip: You will have the option to export the citations in one of the standard formats (APA, Bluebook, Chicago, MLA) or as an RIS file for use in 3rd party citation tools (EndNote, CitePro, EasyBib). Remember—you should always double-check the citation before adding to your bibliography or reference list.*

## **Lexis Nexis** RESEARCH A COMPANY

Within Nexis Uni, you have access to Company Dossier—a premier tool for generating comprehensive company profiles and research. Dossier enables you to search for companies by name, location, and other factors. You can download a profile of an individual company that includes data such as company overview, financials/SEC filings, competitors, recent news, recent legal cases, patents and more. You can also generate a list of companies that meet certain criteria, such as sales/revenue, NAICS/SIC code, or number of employees.

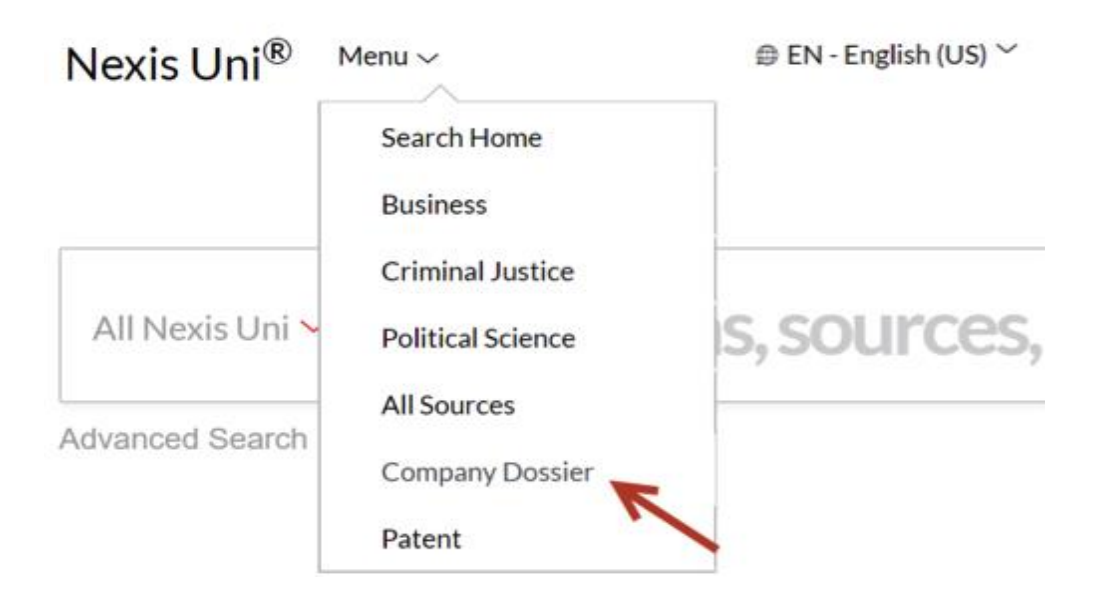

*Tip: Use the Compare Companies feature within Company Dossierto compare balance sheet, income statement and ratio information for companies that are listed on one of the US stocks exchanges.*

### FIND A LEGAL CASE

Nexis Uni is the ideal place to find legal cases. There are many options for searching for cases, including by citation and by party name. Simply enter either of these into the main search box, using the word wheel suggestions that appear if desired. It is not necessary for the citation to be exact. For example, entering 410us113 will yield the results for the proper bluebook citation of 410 U.S. 113.

*Tip: You can also use the Get a Doc Assistance search form to specify your search by citation, party name, jurisdiction and/or date range. Use this approach if you are getting back too many results and want to limit the search parameters.*

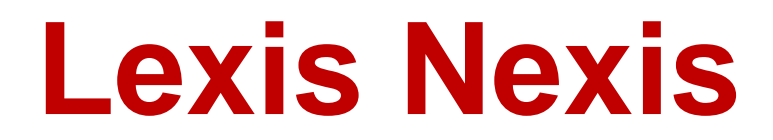

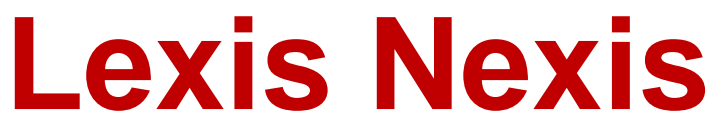

Panworld Education, Suite No; 214, AI Jabree Building, AI Nahda Sharjah, UA[E](http://www.panworldeducation.com/) [W:www.panworldeducation.com](http://www.panworldeducation.com/) T:+9716 574 7179 [E:marketing@panworldllc.com](mailto:marketing@panworldllc.com)